### newsletter 03/20

### Handreichung Videotermine

**Liebe Kolleginnen und Kollegen,**

**nach dem letzten Newsletter zur Corona-Prävention haben mich viele konkrete Fragen zur Durchführung von Videoterminen erreicht. Diese Handreichung soll Ihnen sachgebietsübergreifend die Planung und Durchführung von Videoterminen erleichtern. Noch sind nicht alle Gerichte mit der dafür notwendigen Grundinfrastruktur ausgestattet. Der Richterbund Hessen setzt sich deshalb für eine beschleunigte und flächendeckende Ausstattung an allen hessischen Gerichten und Außenstellen ein, nicht nur an den Land- und Präsidialamtsgerichten. An vielen hessischen Gerichten besteht aber schon jetzt die Möglichkeit, Videoverhandlungen durchzuführen.**

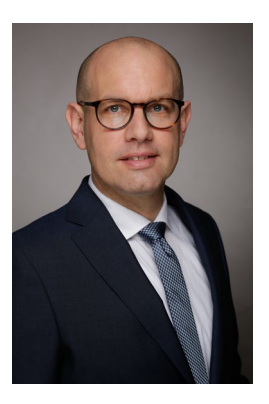

**Es gibt zwei technische Durchführungswege: Zum einen steht HessenConnect (Skype** 

**for Business) und zum anderen stehen IP-Videokonferenzanlagen zur Verfügung. Fragen Sie zuerst, welches der beiden Systeme an ihrem Gericht verfügbar ist. Erkundigen Sie sich dann bei der Vorortbetreuung, ob Sie an Ihrem Arbeitsplatz noch zusätzliche Ausrüstung benötigen und beantragen Sie diese gegebenenfalls. Die richterliche Unabhängigkeit gebietet es, dass die vom Prozessrecht vorgesehenen Möglichkeiten auch genutzt werden können und praxistaugliche Systeme zur Verfügung gestellt werden müssen. Je mehr Kolleginnen und Kollegen die neuen Möglichkeiten nutzen, desto schneller wird sich die technische Ausstattung verbessern.**

#### Videotermine mit HessenConnect

#### Technische Voraussetzungen

#### **Software:**

- HessenConnect (Skype for Business).
- Die Software ist auf allen Dienstrechnern vorinstalliert.
- Es ist eine personengebundene Lizenz erforderlich.
- Lizenz muss vom Nutzer beantragt werden (Vorortbetreuung).
- Der Zugang kann mittels kurzer Registrierung und Passwortvergabe freigeschaltet werden.
- Arbeitshilfe im Mitarbeiterportal (Startseite->Service->Serviceleistungen->HessenConnect Arbeitshilfen).

#### **Hardware:**

- Dienstliches Notebook mit eingebauter Webcam und Mikrofon, **oder**
- Headset mit Mikrofon und externe Webcam.
- Ideale Saalausstattung: Bildschirme, Lautsprecher, steuerbare Kamera, Raummikrofon.

#### 

### newsletter 03/20

#### **Die weiteren Konferenzteilnehmer/Verfahrensbeteiligten benötigen:**

- Ein internetfähiges Endgerät mit Webcam und Mikrofon (z.B. Tablet, Smartphone oder Notebook).
- **keine** zusätzliche Software, insbesondere keine Skype for Business-Lizenz. Die Teilnahme ist über den Inernet-Browser möglich. Erforderlich ist lediglich die Installation der kostenlosen Skype for Business-Web-App.
- Installation der Web-App: Hierfür müssen die Verfahrensbeteiligten in der von Ihnen zu versendenden Einladungsmail (dazu unten) auf den Link "bitte Skype Web App ausprobieren" klicken und den weiteren Anweisungen folgen.
- **Achtung**: bei manchen Browsern scheint die Installation der Web-App Probleme zu machen. Wenn diese nicht möglich ist, könnte ein anderer Browser (z.B. Edge oder Chrome) funktionieren.
- Man kann nach Installation der Web-App ohne Registrierung an der Konferenz teilnehmen.

#### Zusätzliche Anforderungen bei öffentlichen Sitzungen

Sie selbst müssen sich zur Wahrung der Öffentlichkeit während der Verhandlung in einem Sitzungssaal aufhalten. Dort müssen neben einem PC oder einer Dockingstation für Ihr Notebook Lautsprecher aufgestellt werden, damit mögliche Anwesende der Verhandlung folgen können. Damit die Öffentlichkeit der Verhandlung auch visuell folgen kannn, sollte ein Beamer oder ein zweiter Bildschirm vorhanden sein.

Problematisch ist die Nutzung von Skype derzeit noch, wenn ein (oder mehrere) Parteivertreter physisch präsent an der Sitzung teilnehmen wollen. Anwesende Parteivertreter müssen uneingeschränkt an der Wort- und Bildübertragung teilnehmen können. Voraussetzung ist deshalb, dass ein weiterer PC mit HessenConnect-Lizenz und zweiter Kamera zur Verfügung steht oder der Parteivertreter ein entsprechendes Gerät zur Sitzung mitbringt (mit mobilen Internetzugang). Idealerweise nehmen alle Parteien nur von extern an der Sitzung teil; andernfalls ist eine entsprechende Vorplanung in Abstimmung mit der Vorortbetreuung des Gerichts unabdingbar.

#### Vorbereitung des Termins

Im Vorfeld des Videotermins bietet es sich an, bei den Parteivertretern anzufragen, ob Einverständnis mit der Durchführung per Video besteht und ob die technischen Voraussetzungen erfüllt werden. Die Empfehlungen von Skype zur benötigten Bandbreite sowie weitere Optimierungshinweise finden Sie, wenn Sie <u>hier</u> klicken.<sup>[1](#page-1-0)</sup> In der der Anwaltschaft besteht auch bei kleinen und mittelständischen Kanzleien eine große Bereitschaft und Nachfrage für Videotermine. Erwägen Sie, eine Testkonferenz vor dem eigentlichen Termin durchzuführen. Klarstellend sollte den Beteiligten das weitere Procedere auch in der Ladung angekündigt werden.

Zur Planung der Konferenz sollten die E-Mail-Adressen und eine Telefondurchwahl der Konferenzteilnehmer erfragt werden, damit der Einladungslink versendet werden kann und ein Telefonkontakt für den Fall technischer Probleme besteht. Als praktisch hat sich ferner erwiesen, wenn sämtliche Teilnehmer über eine Telefonnummer

<span id="page-1-0"></span><sup>1</sup> Hinweis: Einige der eingebetteten Links können auf dem Dienstrechner nur wie folgt abgerufen werden: Klicken Sie auf den Link ("hier"). Es öffnet sich der Internetbrowser mit einer Fehlermeldung. Den dort angezeigten Link können Sie markieren und kopieren. Öffnen Sie dann den Internetzugang der Justiz und kopieren den Link in den Browser.

newsletter 03/20

verfügen, über die das Gericht im Sitzungssaal erreichbar ist. Im Fall unbemerkter technischer Probleme können Teilnehmer dann das Gericht über den Ausfall informieren; so kannn auch kurzfristig für Abhilfe gesorgt werden.

#### **Versenden der Einladungslinks:**

- 1. Öffnen Sie HessenConnect (Skype for Business) und melden Sie sich an.
- 2. Öffnen Sie Outlook
	- a. Öffnen Sie dort den Kalender (links in der Leiste unter Ihrem Posteingang rechts neben dem Briefsymbol auf das Kalendersymbol klicken).
	- b. Klicken Sie oben links in der Leiste auf "Neue Skype-Besprechung" (**Achtung**: funktioniert nur, wenn Skype for Business installiert und geöffnet ist). Es öffnet sich dann ein Fenster, in dem Sie den Termin auswählen und an die Beteiligten versenden können, indem Sie deren E-Mail-Adressen in die Empfängerliste aufnehmen. **Wichtig:** Die Einladungsmail muss im HTML-Modus versendet werden, damit die Links auch angezeigt werden. Dazu klicken Sie oben in der blauen Leiste auf "Text formatieren" und links oben auf "HTML".
	- c. Wählen Sie den Termin aus.
	- d. Senden Sie mit einem kurzen Betreff (Aktenzeichen, Sitzungstag, Terminsart) den Link für die Testkonferenz einige Tage zuvor und – entweder sofort oder nach dem erfolgreichen Test – den Einladungslink für den Videotermin an die Beteiligten.

#### **Teilnahme an dem Testlauf und der Konferenz:**

- Über den Outlook-Kalender: Rechtsklick auf den Termin: "An SkypeBesprechung teilnehmen".
- **Alternativ** über den Link in der Einladungs-Mail: Link anklicken oder in den Browser kopieren.
- Testlauf: Es sollte nur kurz sichergestellt werden, dass sich alle Beteiligten sehen und hören, weshalb im Idealfall wenige Minuten ausreichen. Bei technischen Problemen bleibt dann noch genügend Zeit zur Umplanung auf einen Präsenztermin oder um technische Schwierigkeiten (in Abstimmung mit Ihrer Vorortbetreuung) zu beheben.
- Sie müssen die Teilnehmer (Parteien/Parteivertreter) mittels des Buttons "Zulassen" als "Teilnehmer" oder "Referent" aktiv zuschalten, wenn sich diese in die Konferenz eingewählt haben.
- Alle Konferenzteilnehmer müssen ihr Mikrofon und ihre Kamera durch Klicken auf die blauen Symbole "Kamera" und "Mikrofon" unten im Bildschirm einschalten.
- Häufige Fehlerquellen und ihre Behebung sind auf der Support-Seite von Skype [\(hier\)](https://support.microsoft.com/de-de/office/fehlerbehebung-f%C3%BCr-audio-und-video%C3%BCbertragungen-in-skype-for-business-62777bc6-c52b-47ae-84ba-a8905c3b71dc) beschrieben.

#### Durchführung des Termins

Zum Videotermin begeben Sie sich bei öffentlicher Sitzung in den Gerichtssaal, richten Sie die Technik wie beschrieben ein und wählen Sie sich in die Videokonferenz ein. Denken Sie bei anwesenden Zuschauern auch an Lautsprecher und (ggf.) eine Videoübertragung in den Zuschauerbereich.

Beachten Sie, dass während der gesamten Verhandlung alle Mitglieder des Spruchkörpers und ggf. sämtliche erschienen Beteiligten jederzeit sicht- und hörbar sein müssen (unzulässig ist deshalb die sog. "Sprecheransicht" von Skype).

#### 

### newsletter 03/20

#### Videotermine mit der SIP-Videokonferenzanlage

#### Technische Voraussetzungen

Einige hessische Gerichte verfügen auch über eine Videokonferenzanlage der HZD, die ebenfalls für Videotermine verwendet werden kann. Die HZD hat die Datenschutzkonformität dieser Anlagen ausdrücklich bestätigt. Ein leider nicht aktuelles Verzeichnis der Standorte dieser Anlagen finden Sie auf dem Justizportal des Bundes und der Länder [\(hier\)](https://justiz.de/service/verzeichnisse/videokonferenzanlagen_gerichte_staatsanwaltschaften.pdf). Fragen Sie bei der Vorortbetreuung, ob eine Anlage verfügbar ist.

Die Anlagen sind sehr bedienerfreundlich. Sie verfügen über hochwertige Kameras und Mikrofone, sodass die Qualität der Videokonferenz einem Präsenztermin gleichwertig sein kann.

Die Parteien und Parteivertreter benötigen nur eine SIP-Videotelefonie-App. Eine solche wird kostenlos z.B. von "Lifesize" angeboten und ist für PC, Tablet, Android-Smartphone oder IPhone verfügbar (unter dem Link [hier](https://www.lifesize.com/de/app-help/user/download-apps) ist ein Download möglich). Diese App erfordert lediglich eine einmalige kostenlose Registrierung vor der Erstnutzung. Sie ist nach der Registrierung zeitlich unbegrenzt nutzbar. Alternativ steht auch das Freeware-Programm "MicroSIP" als Desktop-Anwendung zur Verfügung. Stets ist eine stabile Internet-Verbindung erforderlich.

Insbesondere größere Kanzleien verfügen ebenfalls über stationäre Videokonferenzanlagen. Sofern diese den Protokollstandard SIP oder H323 erfüllen, ist eine Einwahl auch damit problemlos möglich und in den Kanzleien Routine. Die Vorbereitungsschritte, die bei der Nutzung der SIP-Apps erforderlich werden, entfallen dann.

Nähere Informationen, auch für die Verfahrensbeteiligten, können [hier](https://hzd.hessen.de/sites/hzd.hessen.de/files/content-downloads/Flyer_Videokonferenz.pdf#:%7E:text=a.%20folgende%20Leistungen%3A%20Zentrale%20Videoplattform.%20Bereitstellung%20virtueller%20Konferenzr%C3%A4ume%2C,Verf%C3%BCgbarkeit%20Einbindung%20von%20PC-Inhalten%2C%20z.B.%20Pr%C3%A4sentationen%20per%20) und hier abgerufen werden.

#### Vorbereitung des Termins

Mit der Ladung sollte ein Hinweis auf die technischen Voraussetzungen an die Beteiligten übersandt sowie eine Kontaktmöglichkeit bei Gericht angegeben werden. Auch ein Hinweis auf eine frühzeitige Testung der App vor dem Termin und ggf. ein Angebot, eine Testsitzung durchzuführen, haben sich bewährt. Der Hinweis kann z.B. wie folgt lauten:

*"Die Einwahl setzt in technischer Hinsicht eine Videokonferenzanlage voraus, die den Protokollstandard SIP oder H323 unterstützt. Sofern eine solche Anlage nicht vorhanden ist, kann alternativ z.B. die kostenlose App "Lifesize" (Desktop, Laptop, Tablet oder Smartphone) verwendet werden. Diese erfordert lediglich die einmalige Registrierung als Nutzer (Link zum Download: https://www.lifesize.com/de/app-help/user/download-apps). Ferner ist die Einwahl auch mit dem Freeware-Programm MicroSIP möglich. Zur Einwahl ist eine stabile Datenverbindung nötig. Es wird empfohlen, eine kabelgebundene LAN-Verbindung und ein kabelgebundenes Headset zu nutzen. Die Einwahl mit den Programmen Skype, WebEx oder Zoom ist derzeit nicht möglich.*

*Für Fragen hierzu steht der Dezernent unter [Telefonnummer] oder per E-Mail unter [E-Mail-Adresse] gerne zur Verfügung.*

#### 

*Bitte prüfen und probieren Sie rechtzeitig vor dem Terminstag, ob eine Teilnahme voraussichtlich möglich sein wird."*

newsletter 03/20

Durch die umfassend steuerbare Saalkamera, den großen Bildschirm und die Raummikrofone ist es problemlos möglich, dass einzelne Parteien erscheinen, andere aber über Video teilnehmen. Auch die Öffentlichkeit kann der Verhandlung ohne zusätzliche technische Maßnahmen folgen.

Mit der Ladungsverfügung sollten die erforderlichen Einwahldaten (Konferenz-ID und Konferenz-PIN) übersandt werden. Wie Sie an diese Einwahldaten kommen, können Sie bei Ihrer Vorortbetreuung erfragen. Dort können Sie in der Regel auch erfahren, wie Sie die Videokonferenzanlage bzw. den Sitzungssaal für Ihren Termin reservieren. Oft gibt es auch bereits entsprechende Hausvordrucke für die Anordnung von Videoterminen über die Videokonferenzanlage.

#### Die Durchführung des Termins

Für den Videotermin gehen Sie in den mit einer Videokonferenzanlage ausgestatteten Gerichtssaal. Schalten Sie das Gerät ein. Kontrollieren Sie den Netzstecker, wenn der Bildschirm schwarz bleibt. Vergessen Sie nicht, Ihre eigenen Einwahldaten mitzubringen! Sobald das Gerät eingeschaltet ist, können Sie es über das auf dem Richtertisch stehende Touchpad bedienen. Zur Einwahl berühren Sie den Bildschirm und drücken auf "Anruf" (Grünes Feld). Sodann berühren Sie oben das Feld "Suchen oder Wählen" und geben dort "3000" (ohne Anführungszeichen) ein. Daraufhin erscheint der Einwahlbildschirm und Sie werden durch eine Stimme aufgefordert, die Einwahldaten einzugeben. Hierfür berühren sie das Touch-Feld "Tastenfeld" in der Leiste unten. Sodann können Sie die Einwahldaten (1. Konferenz-ID + #; 2. Konferenz-PIN + #) eingeben. Ebenso verfahren die anderen Teilnehmer über ihre eigene Videokonferenzanlage oder die App "Lifesize". Die Ansicht für Sie selbst und für die Teilnehmer können Sie oben rechts (Symbol "kleine Kamera" und Symbol "kleiner Bildschirm") so einstellen, wie es für Sie am besten ist. Nach Ende des Termins beenden Sie die Konferenz (rotes "X" unten in der Leiste).

**Ich hoffe, diese kurzen Erläuterungen werden Ihnen helfen, Videotermine effizient und rechtssicher durchzuführen. Bei Fragen und Anregungen können Sie mich gerne unte[r johannes.schmidt@richterbund](mailto:info@richterbund-hessen.de)[hessen.de](mailto:info@richterbund-hessen.de) kontaktieren.**

**Beste Grüße**

Johns Slitt

**Johannes Schmidt Vorsitzender Richterbund Hessen**